## **Designating Service Providers as Therapy Assistants, Fellows, or Interns in BRIDGES**

1. Log in to BRIDGES as an Agency Administrator (typically, your F.Last-Agency username).

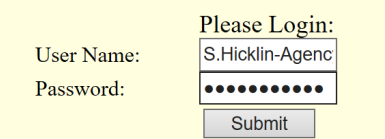

2. Click Edit/Find User.

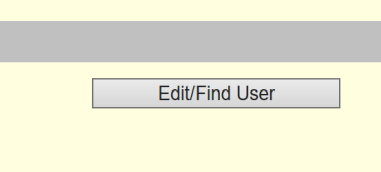

3. Click Search.

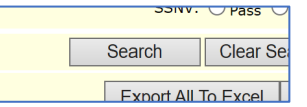

- 4. Locate the User who needs to be designated as an Assistant, Fellow or Intern.
- 5. Click Update.

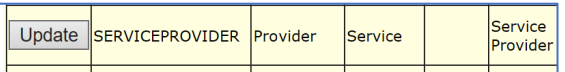

- 6. Scroll to the bottom of the page to item #26.
- 7. Select the correct designation from the drop-down menu:
	- a. CFY
	- b. Intern
	- c. Occupational Therapy Assistant
	- d. Physical Therapy Assistant
	- e. Speech Therapy Assistant

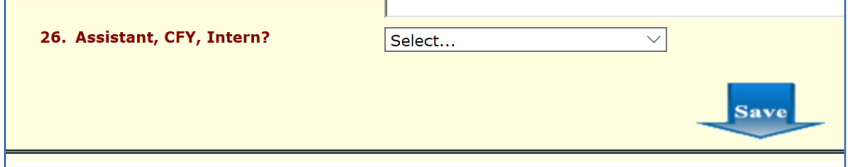

- 8. Click Save.
- 9. Repeat this process for additional staff who need to be updated.